## How to download and install Firefox on Windows

This article explains how to download and install Firefox on Windows using a simplified online installer. (**Advanced users**: see the [For advanced users](https://support.mozilla.org/en-US/kb/how-download-and-install-firefox-windows#w_for-advanced-users) section at the end of the article.)

To update Firefox from a previous version, see [Update Firefox to the latest version.](https://support.mozilla.org/en-US/kb/update-firefox-latest-version)

**Before installing Firefox, see the [Firefox System Requirements](https://www.mozilla.org/firefox/system-requirements)** to make sure that your computer has the required operating system and recommended hardware.

- 1. Visit **[this Firefox download page](http://www.getfirefox.com/)** in any browser, such as Microsoft Internet Explorer or Microsoft Edge.
- o Alternatively, use [this download link](https://download.mozilla.org/?product=firefox-stub&lang=en-US) for the latest English (U.S.) Firefox version.
- 2. Click the Download Now button. The Firefox Installer that downloads will automatically offer you the best available version of Firefox for your computer. For example, if you have a 64-bit version of Windows, you are offered the 64-bit version of Firefox (details [here\)](https://blog.mozilla.org/firefox/firefox-64-default-64-bit-windows).

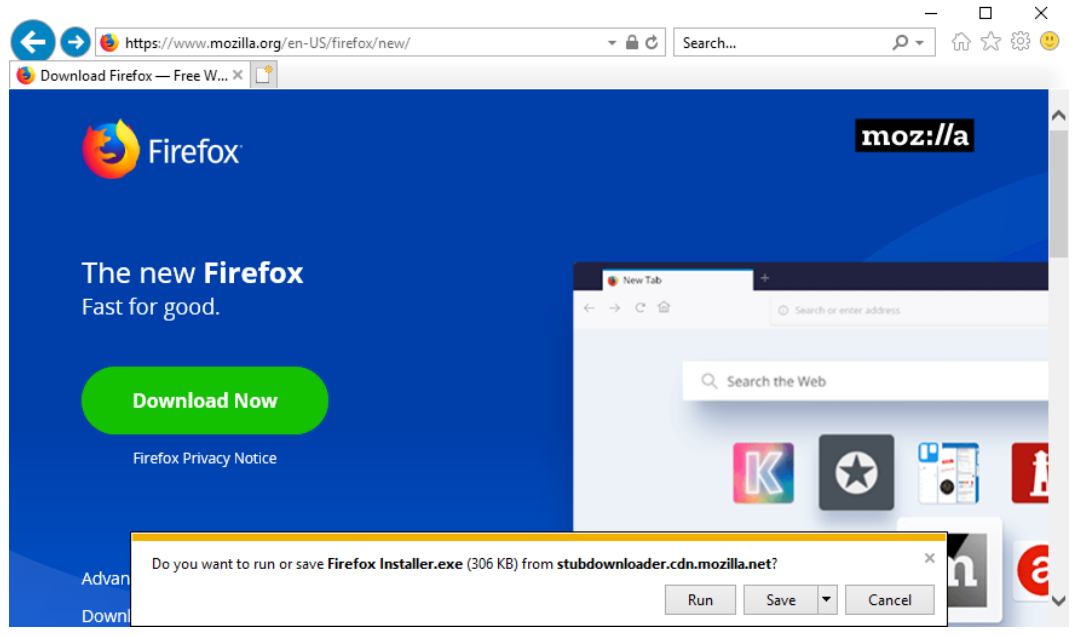

- $\circ$  If you use Microsoft Internet Explorer or Microsoft Edge, a notification bar will appear at the bottom of the page with the options to run the installer or save the file to your computer. Click Run to start the process.
- $\circ$  In other browsers, you may need to first save the Firefox installer to your computer, then open the file you downloaded.

**Note:** If you see an *Open File - Security Warning* dialog, click Open or Run.

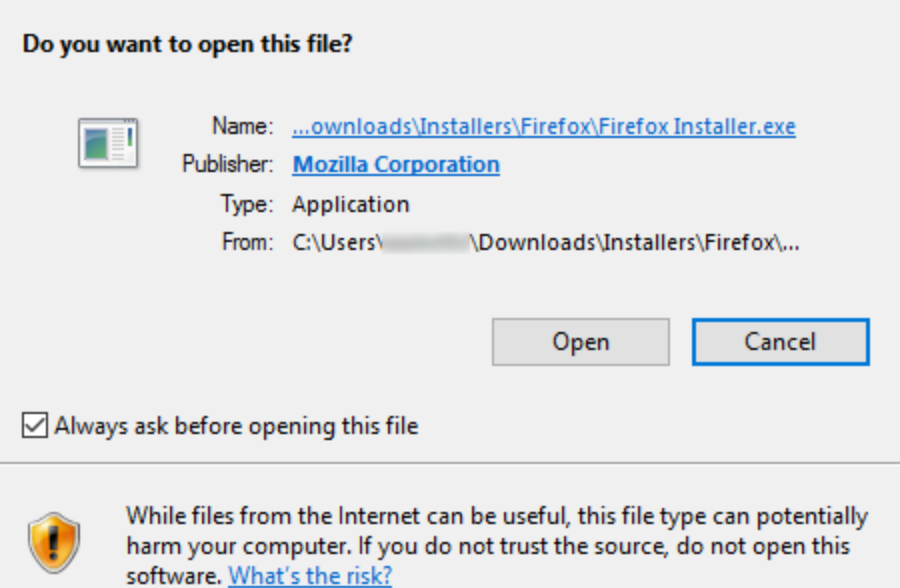

3. The *User Account Control* dialog may open, to ask you to allow the Firefox Installer to make changes to your computer. If this dialog appears, click Yes to start the installation.

 $\times$ 

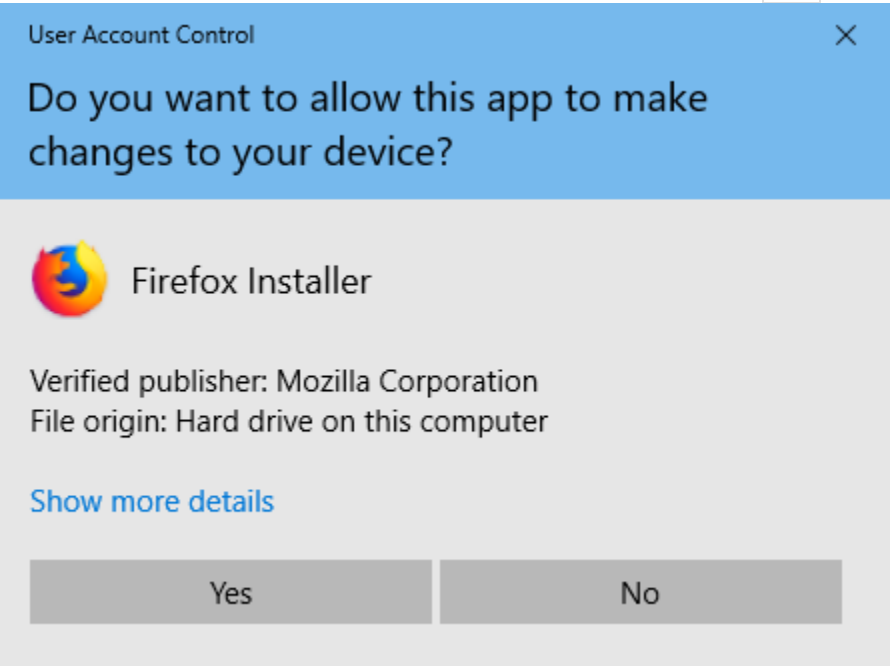

4. Wait for Firefox to finish installing.

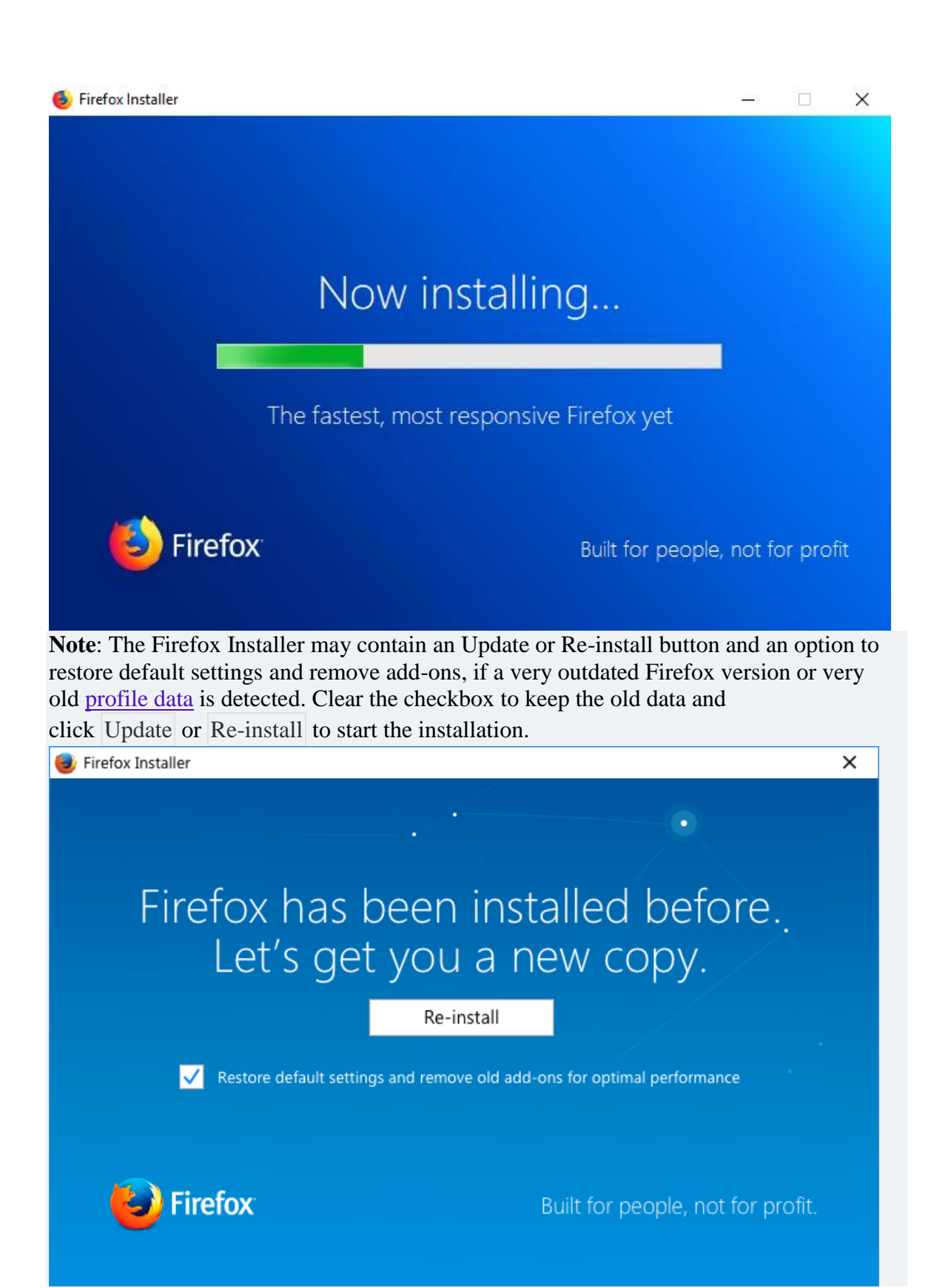

5. When the installation is complete, Firefox will open.

**Congratulations, you are done installing Firefox!** Double-click on the Mozilla Firefox icon whenever you want to go online.

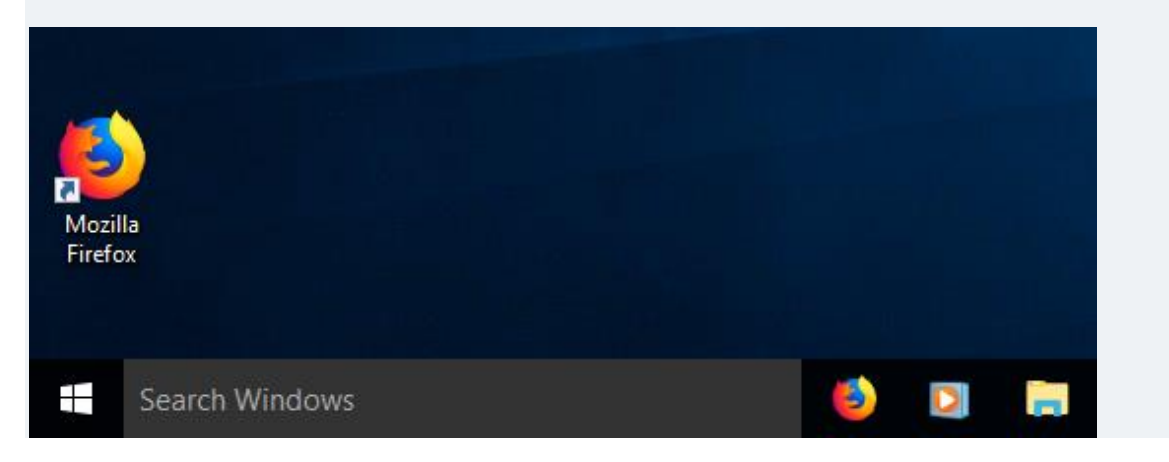

## Having problems?

Here are some articles that can help you:

- [Firefox won't start -](https://support.mozilla.org/en-US/kb/firefox-wont-start-find-solutions) find solutions
- ["Firefox is already running but is not responding" error message -](https://support.mozilla.org/en-US/kb/firefox-already-running-not-responding) How to fix it
- If you see the message, *Firefox cannot be installed. This version of Firefox requires a processor with SSE2 support.* see [Your hardware is no longer supported.](https://support.mozilla.org/en-US/kb/your-hardware-no-longer-supported)